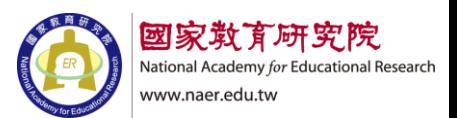

### 國家教育研究院校長在職專業研習班

### 線上同步視訊教學研習須知(線上課程)

### 一、線上報名:

- (一)請至本院「研習活動及資訊網」完成線上報名。
- (網址:[https://workshop.naer.edu.tw/NAWeb/Services/wFrmNews.aspx\)](https://workshop.naer.edu.tw/NAWeb/Services/wFrmNews.aspx)

**(**二**)**報名時,**Email** 需填寫 **Google** 的教育帳號或一般個人之 **Gmail**

#### 帳號。

### 二、授課方式:

採用 Google Meet 遠端視訊軟體,承辦人於確定開課前一週,寄送 Google Meet 的會議連結至學員信箱,並進行課前連線測試。

### 三、線上課程注意事項:

(一)準時上課:請於上課前 **10** 分鐘輸入會議代碼或連結進入會議室。

- (二)視訊設備:準備有鏡頭及能收音的電腦設備,並確認網路連 線狀況順暢。
- (三)上課簽到:提供線上簽到連結,請學員上午、下午各簽到一次, 簽到時間為課程開始前30分鐘~課程開始後30分鐘。不用簽退。

(四)進入會議室後,請開啟鏡頭並關閉麥克風。 -----------------------------------------------------------------------------------------

### 以下為 **google meet** 操作手冊

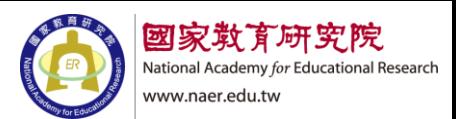

# Google meet 使用手冊

## 目錄

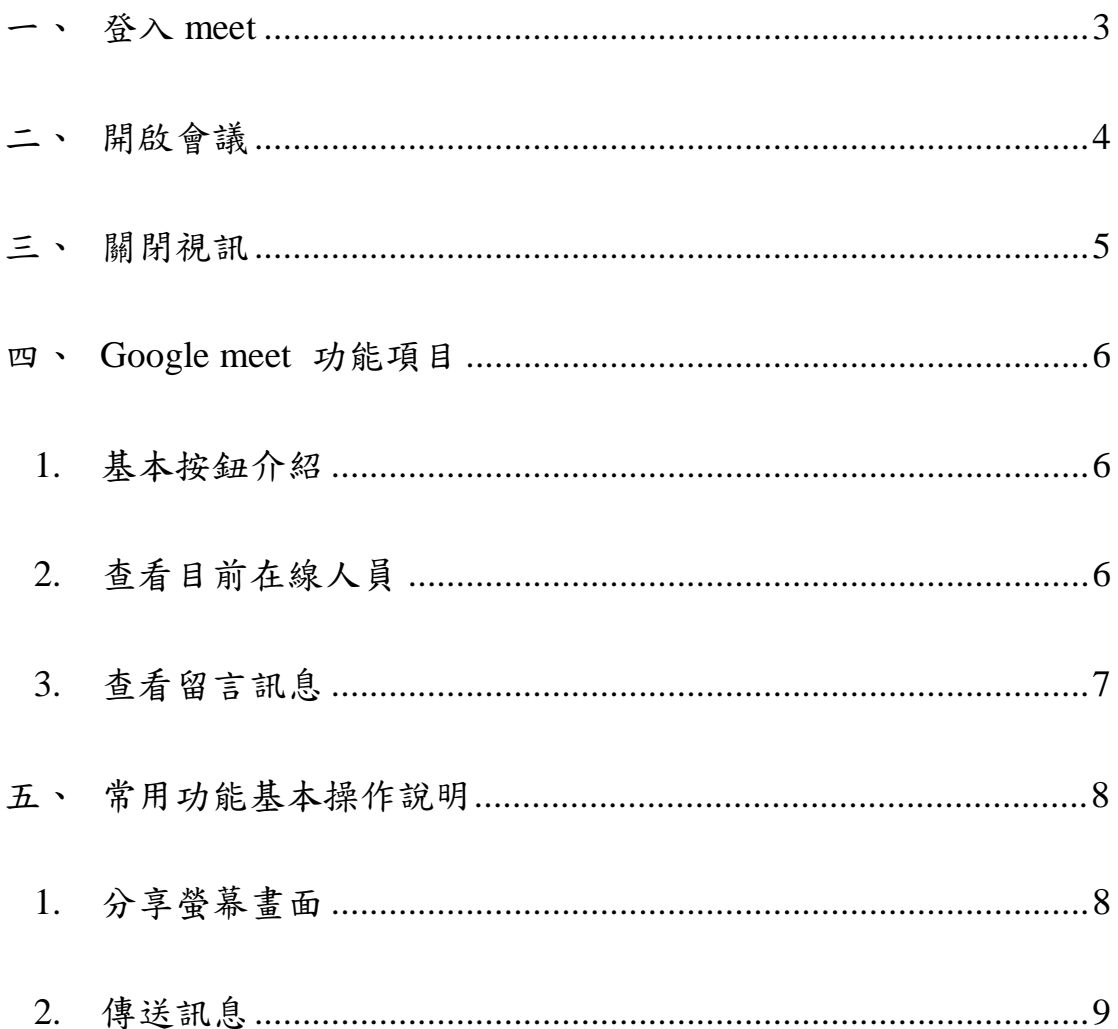

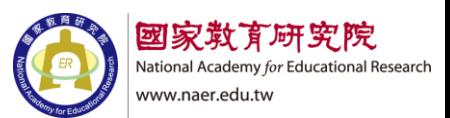

### <span id="page-2-0"></span>一、 登入 meet

- 1. 開啟 Google meet 網站 <https://apps.google.com/meet>
- 2. 登入帳戶

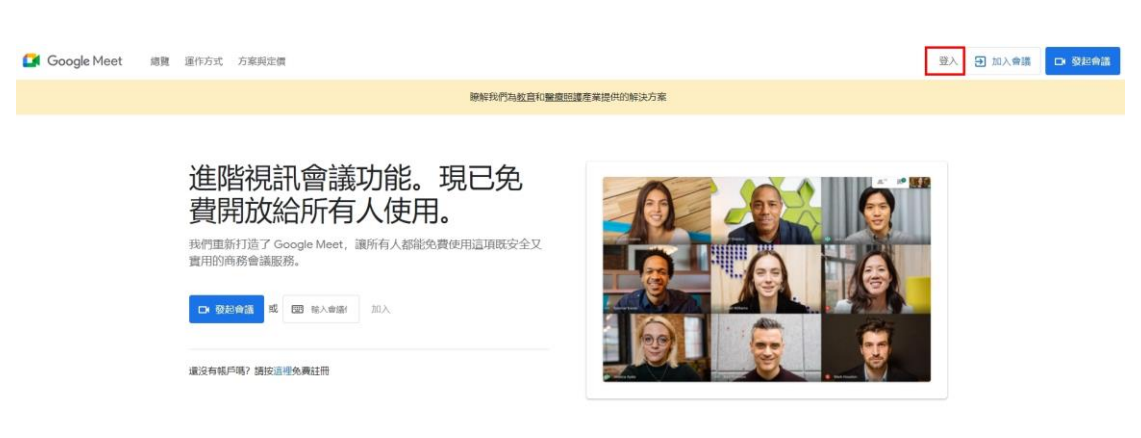

### 3. 輸入帳號及密碼

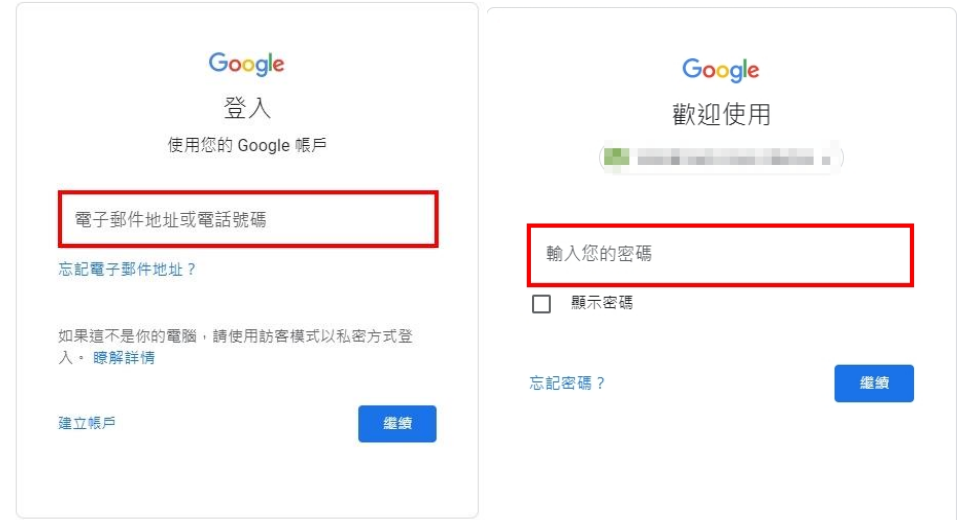

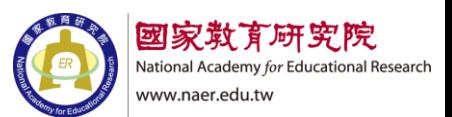

- <span id="page-3-0"></span>二、 開啟會議
	- 1. 輸入連結代碼

# 進階視訊會議功能現已免費 開放給所有人使用。

我們重新打造了 Google Meet, 讓所有人都能免費使用這項 既安全又實用的商務會議服務。

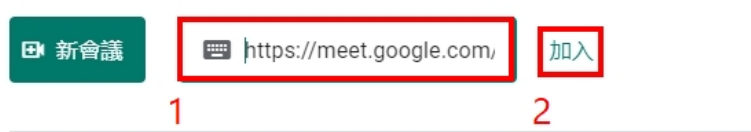

2. 按立即加入

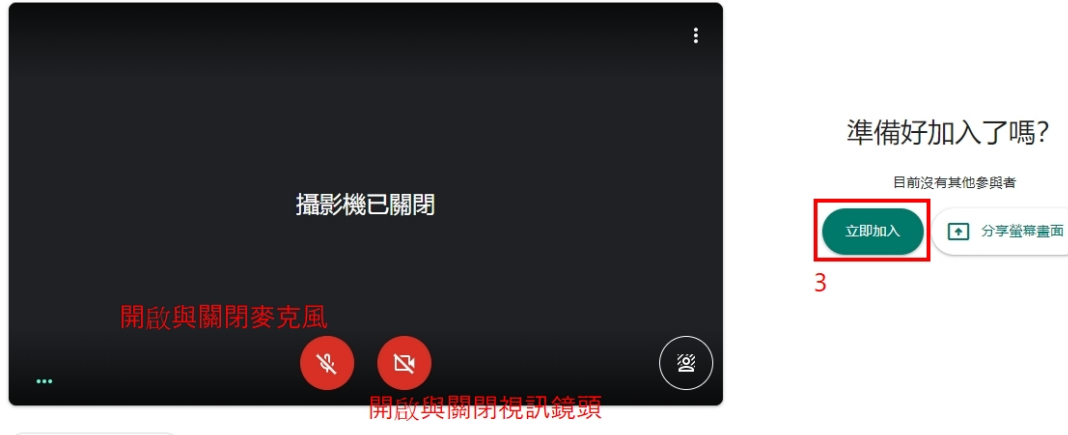

● 檢查音訊及視訊功能

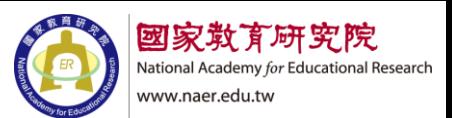

- <span id="page-4-0"></span>三、 關閉視訊
	- 1. 下方結束通話

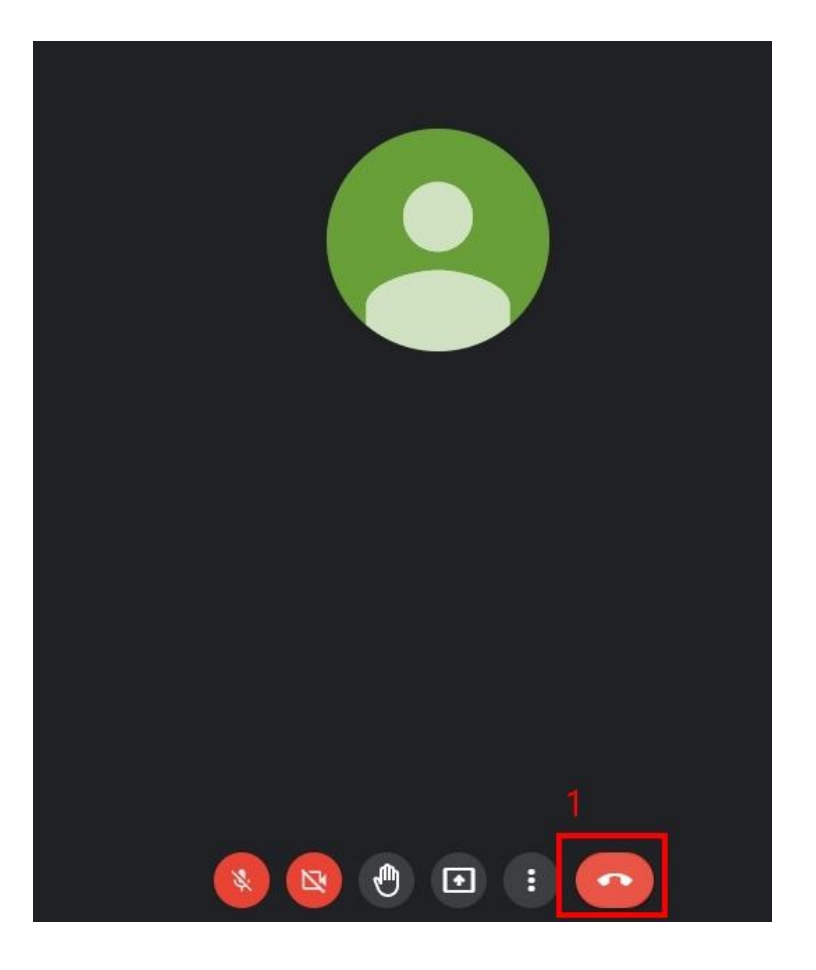

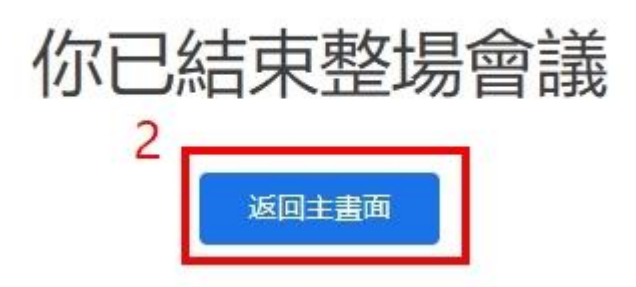

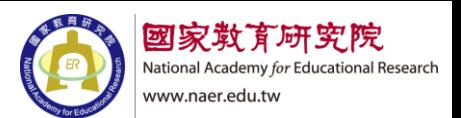

- <span id="page-5-1"></span><span id="page-5-0"></span>四、 Google meet 功能項目
	- 1. 基本按鈕介紹

開啟與關閉麥克風

【上課時未發言時請關閉,避免周遭環境收音】。

開啟與關閉視訊鏡頭【上課請開啟鏡頭】。

舉手與放下舉手

分享螢幕畫面

結束通話

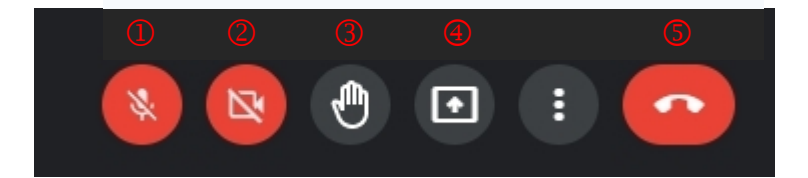

<span id="page-5-2"></span>2. 查看目前在線人員

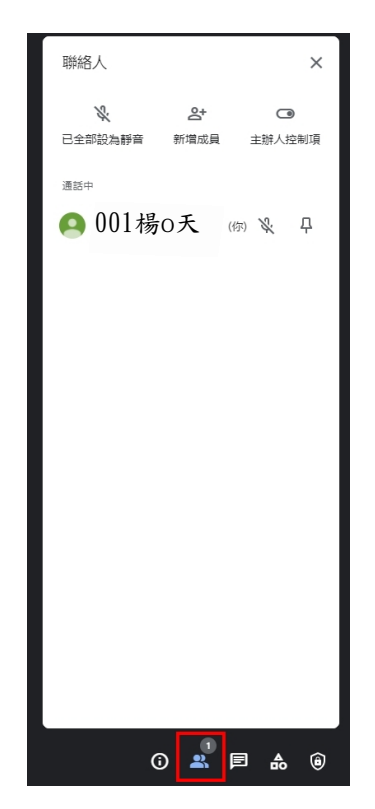

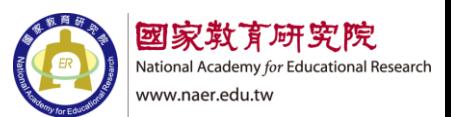

<span id="page-6-0"></span>3. 查看留言訊息

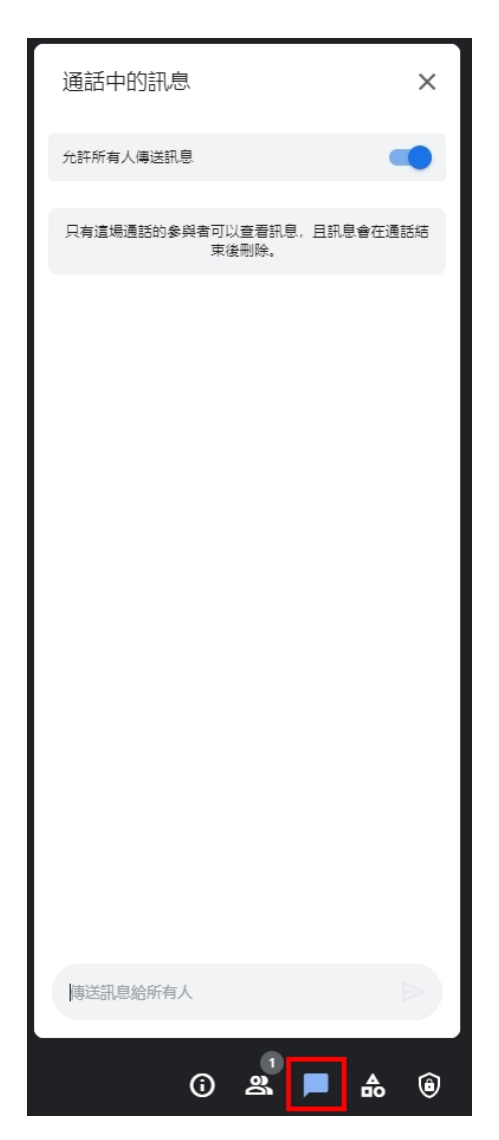

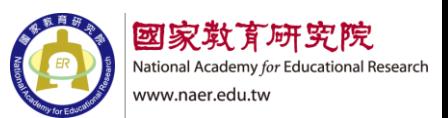

- <span id="page-7-1"></span><span id="page-7-0"></span>五、 常用功能基本操作說明
	- 1. 分享螢幕畫面

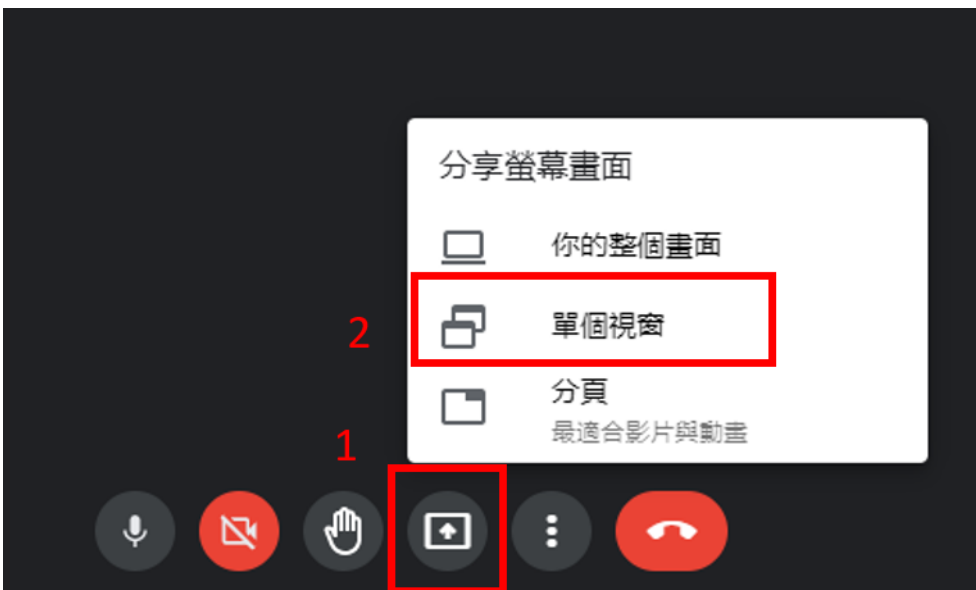

#### 分享整個螢幕畫面

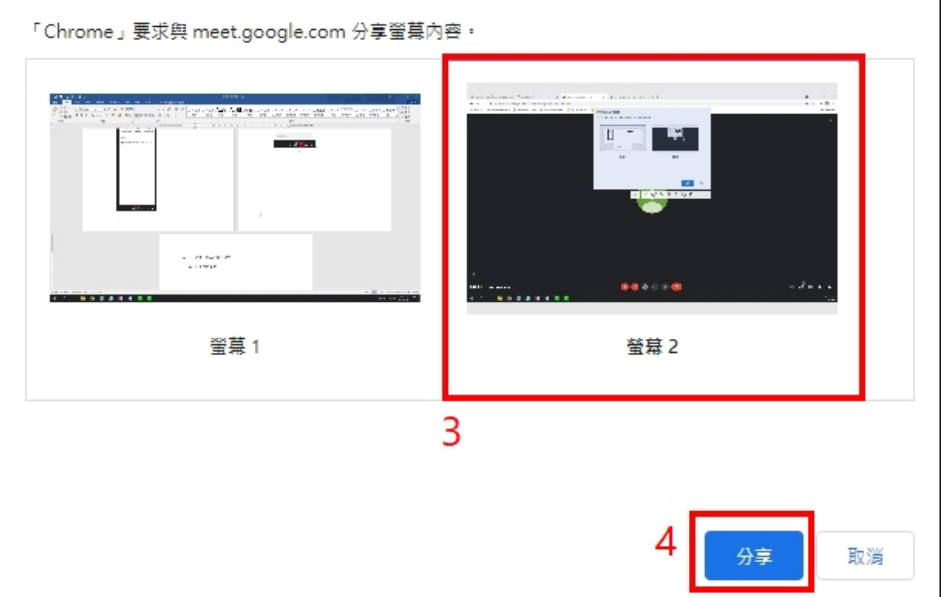

### 停止螢幕分享畫面

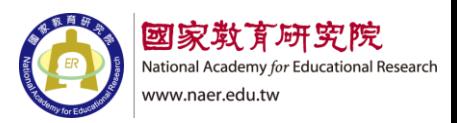

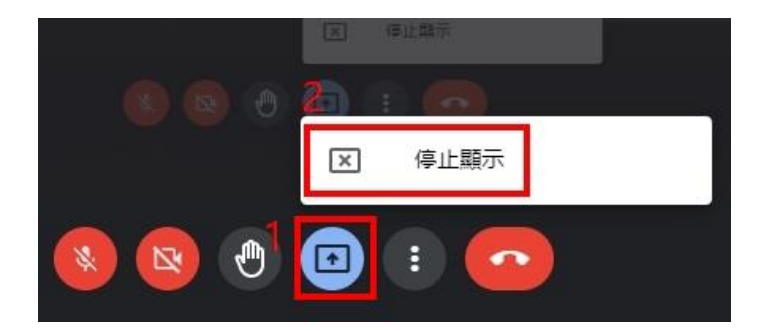

<span id="page-8-0"></span>2. 傳送訊息

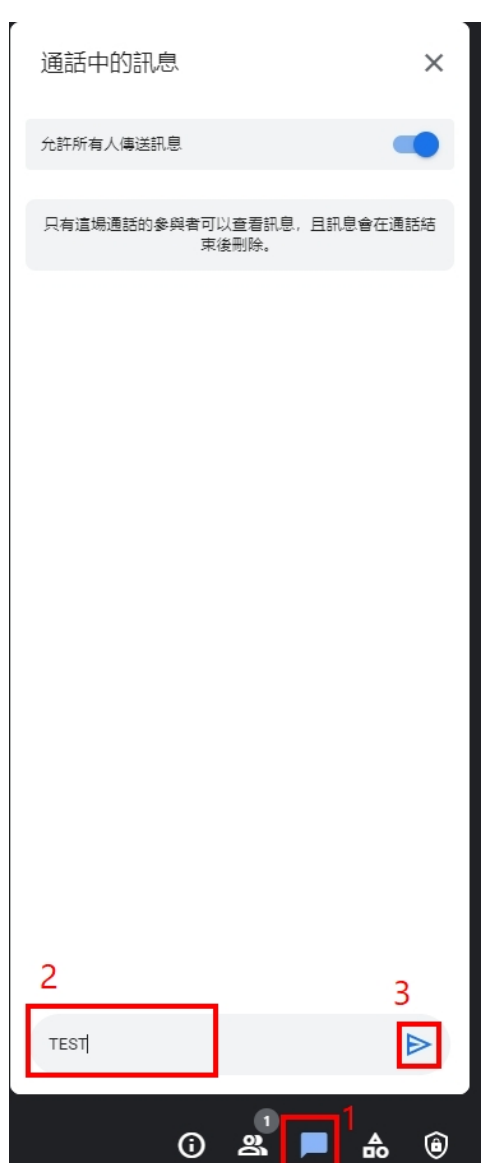